# **DOI LEARN TUTORIAL**

In this tutorial you will learn how to:

- 1. Access DOI LEARN Page 1
- 2. Search for training in DOI LEARN Page 1
- 3. View course details Page 5
- 4. Register for DOI University Classroom Training or Instructor Lead Training (ILT) Page 5
- 5. View a list of courses you are registered for Page 7
- 6. Drop a course you have already registered for Page 8
- 7. Print your certificates Page 9

## **1. ACCESS DOI LEARN**

You may begin by accessing the DOI Learn website at [https://doilearn.doi.gov](https://doilearn.doi.gov/).

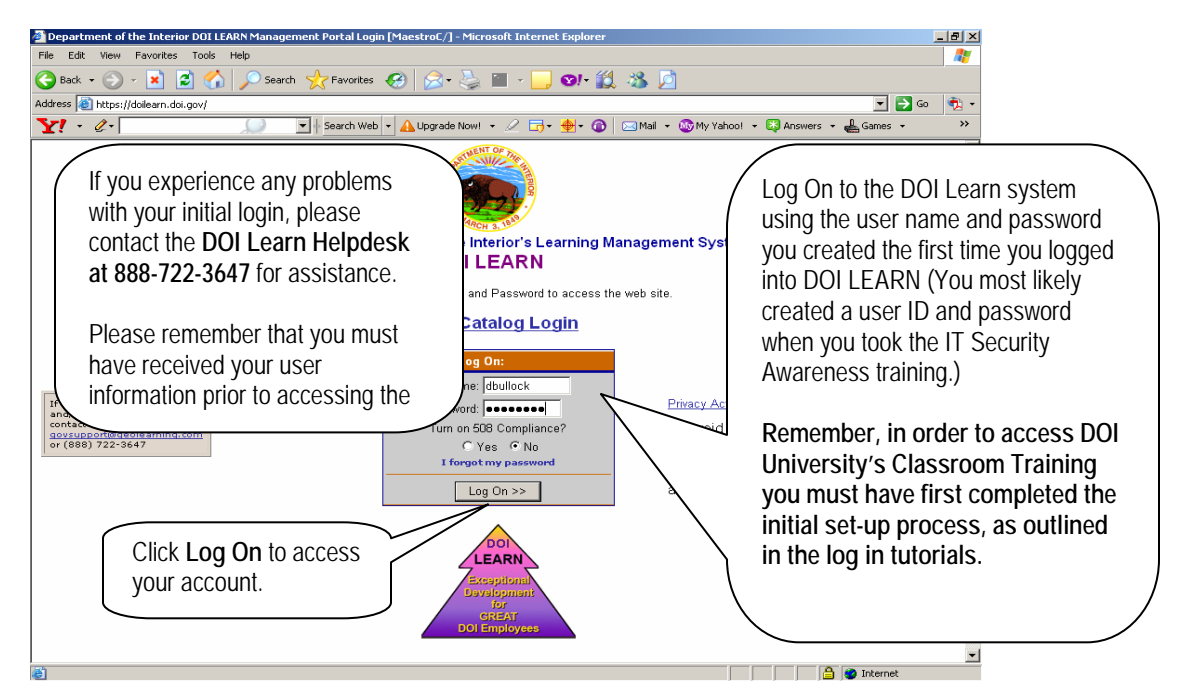

### **2. SEARCH FOR TRAINING**

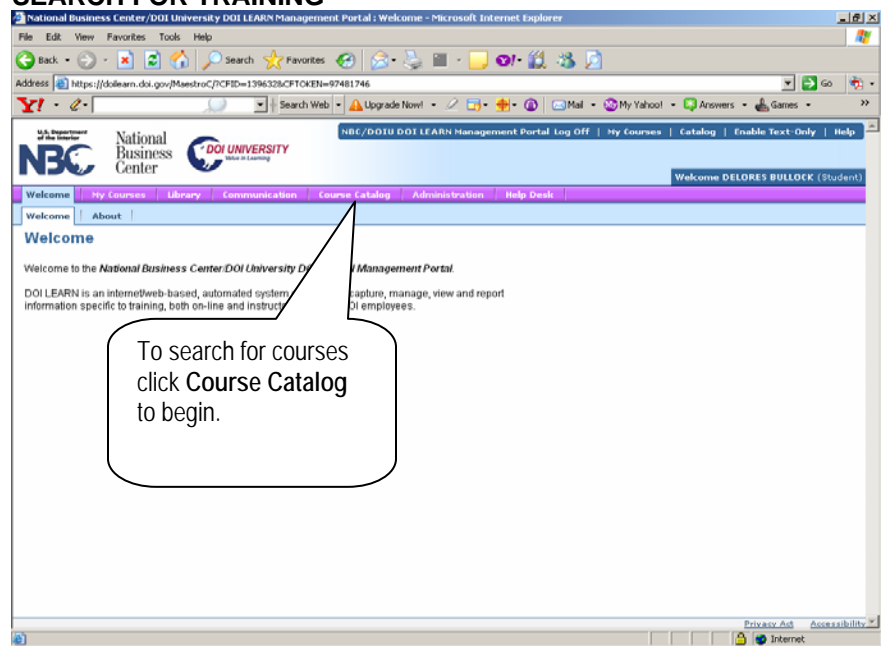

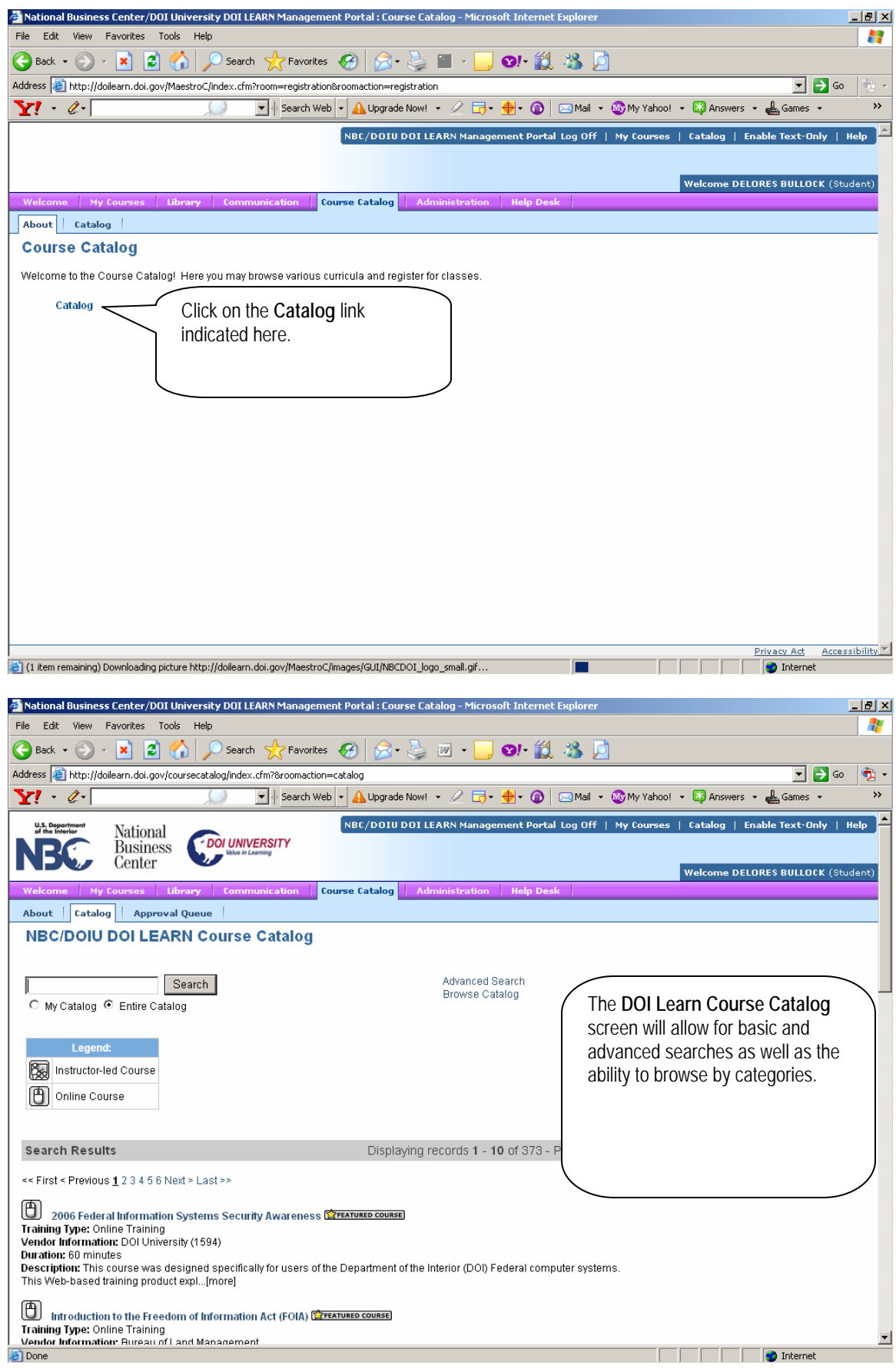

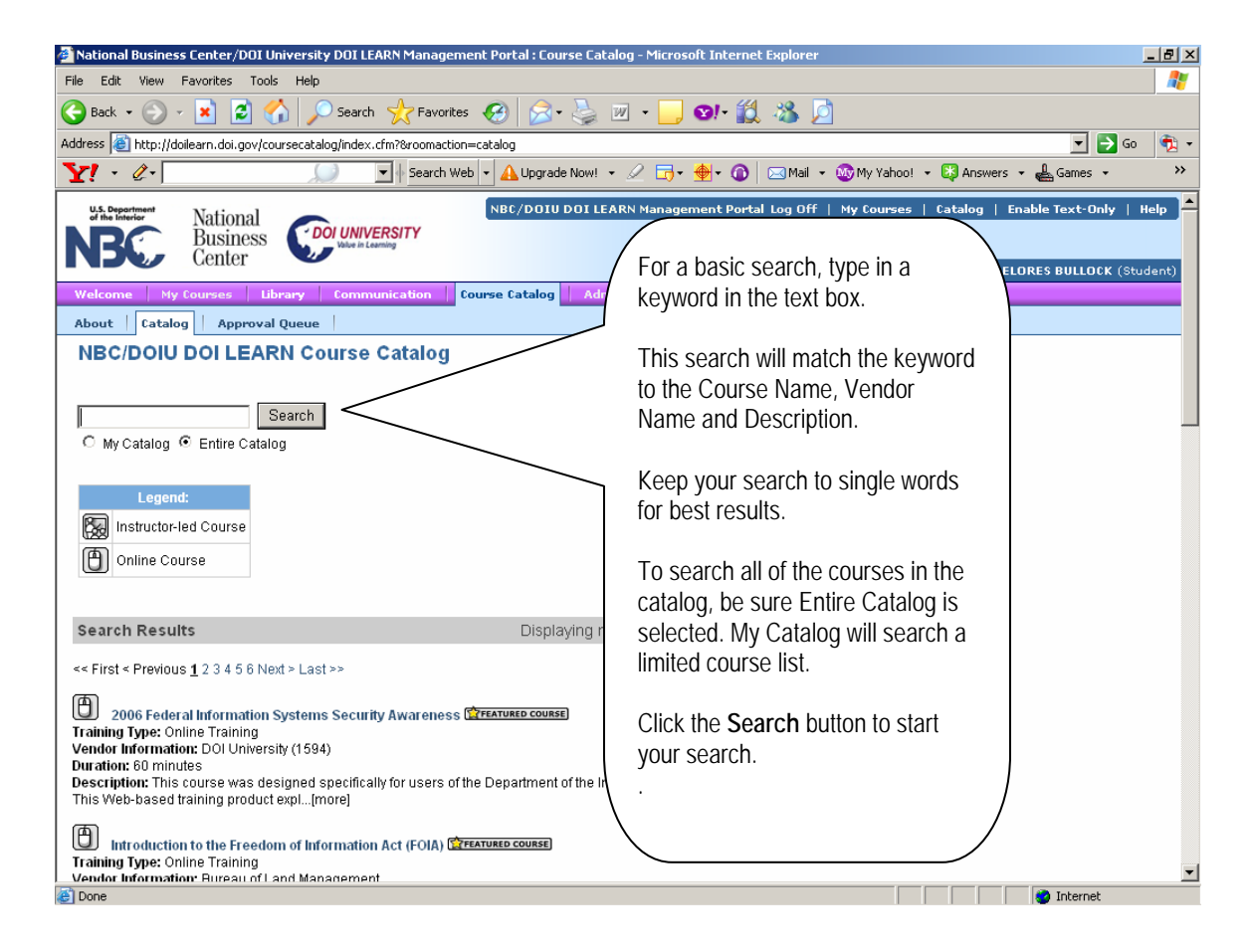

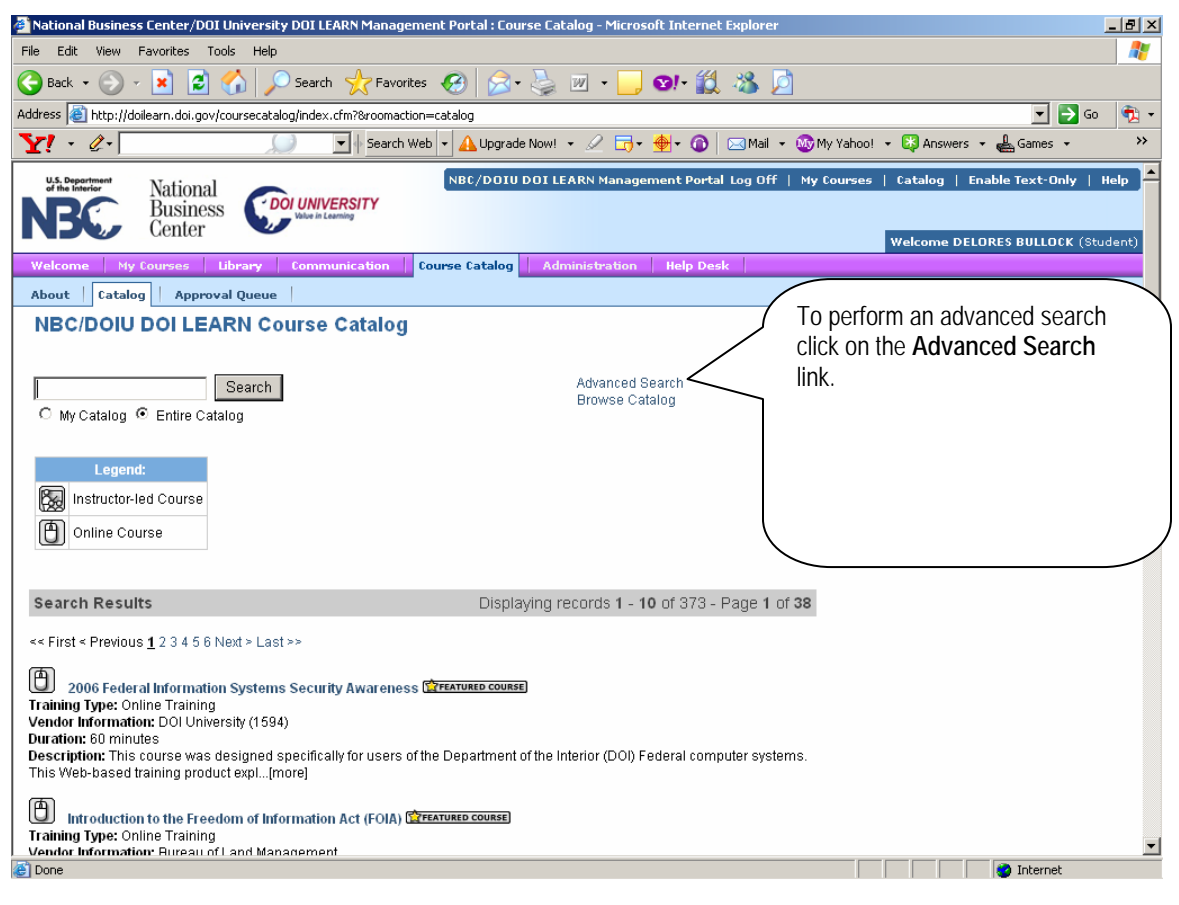

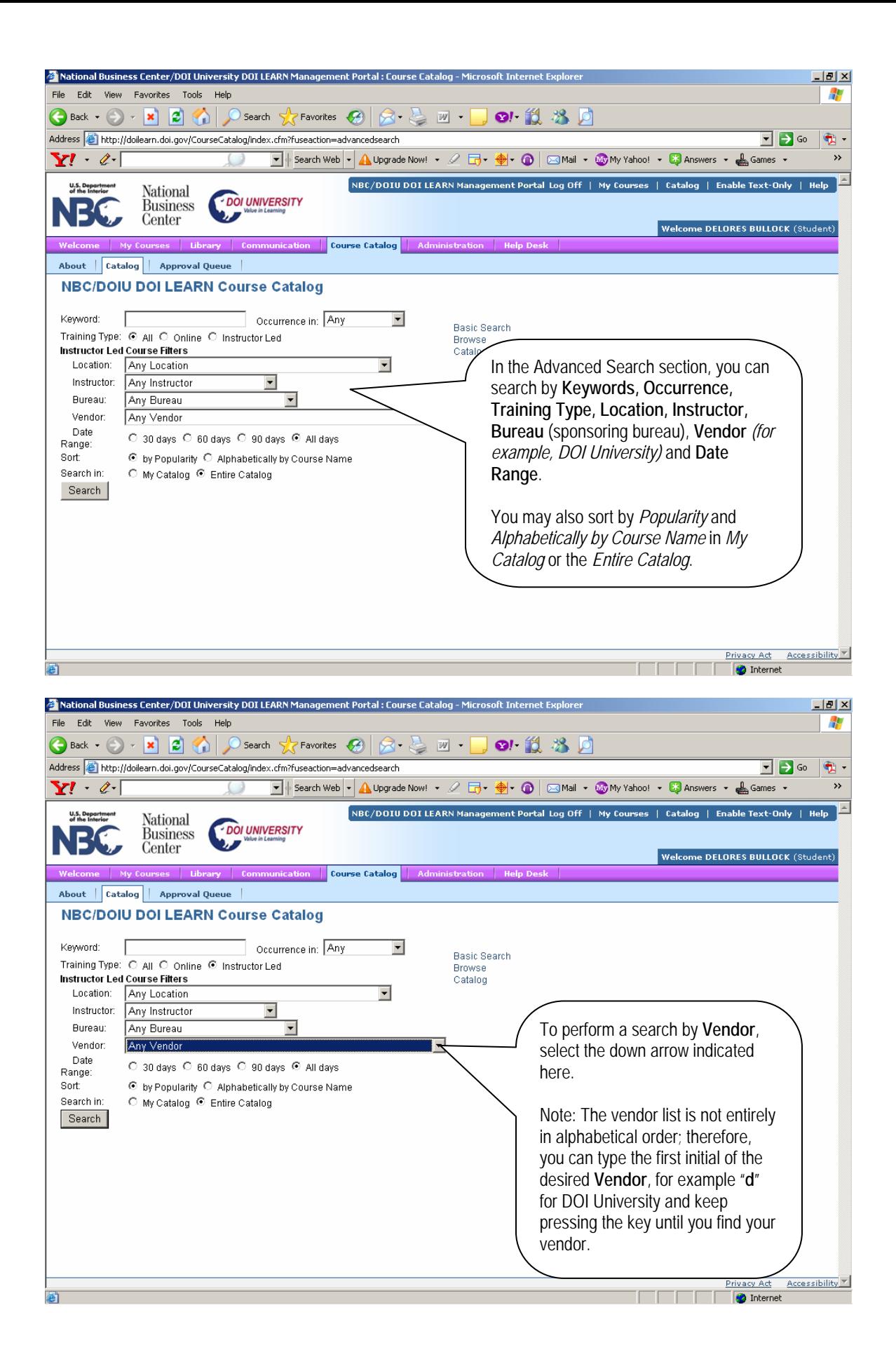

## **3. VIEW COURSE DETAILS**

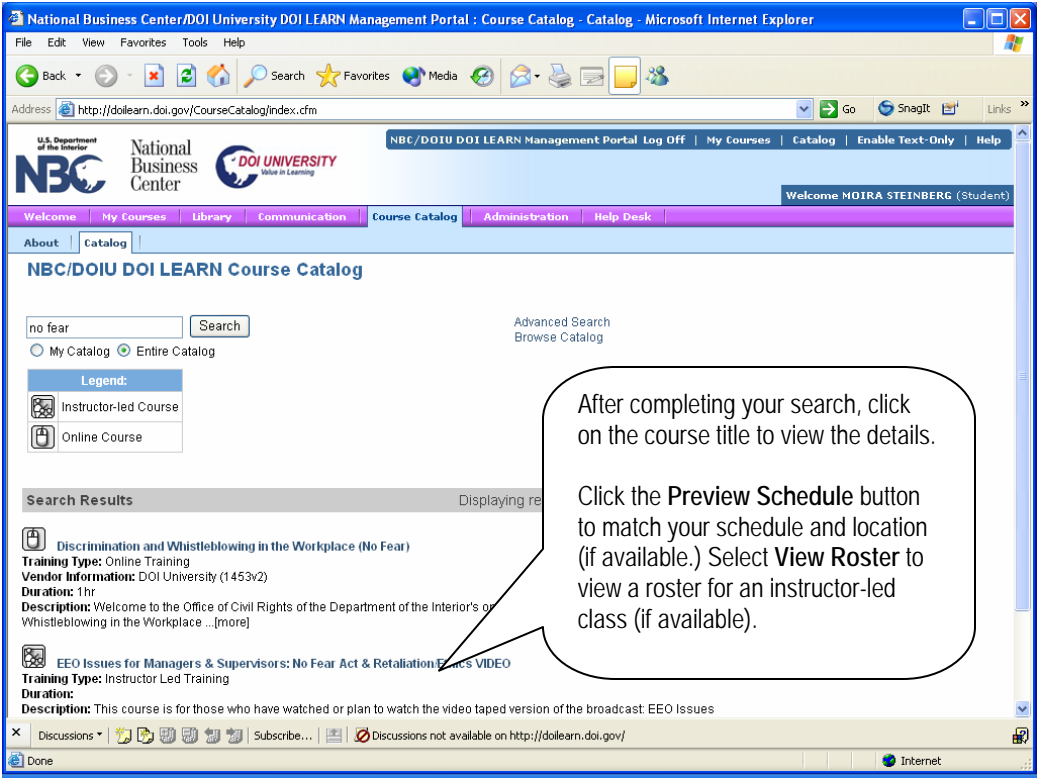

# **4. REGISTER FOR A COURSE**

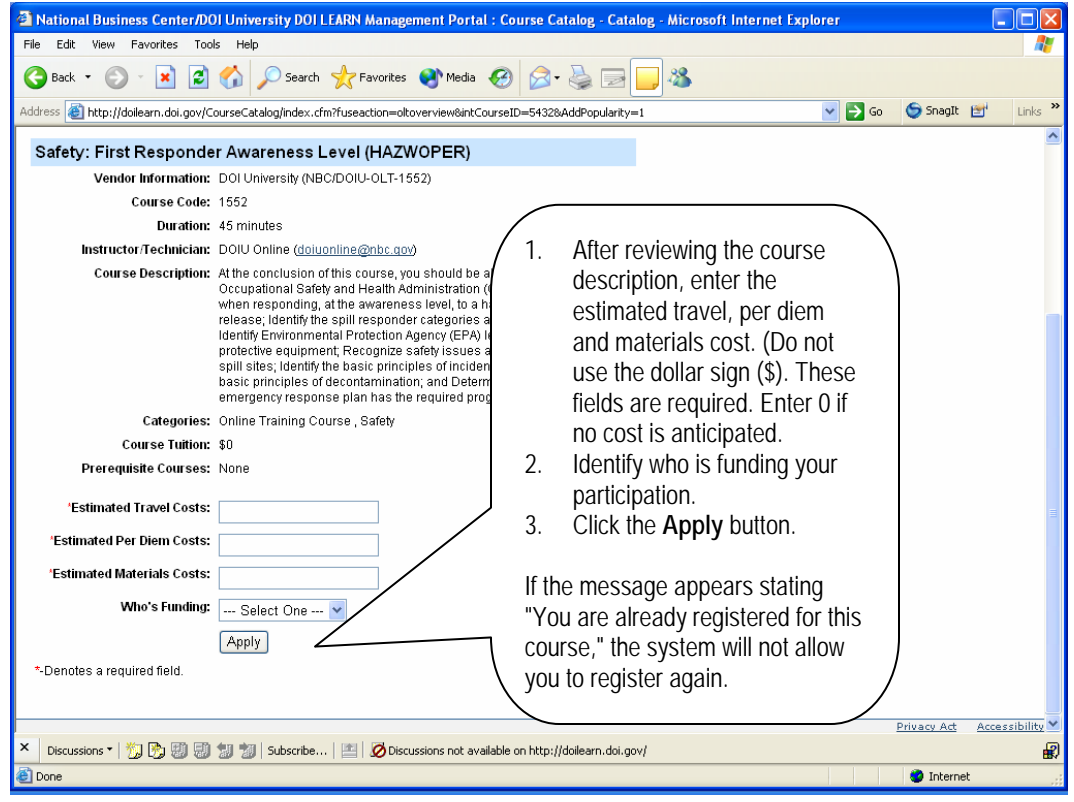

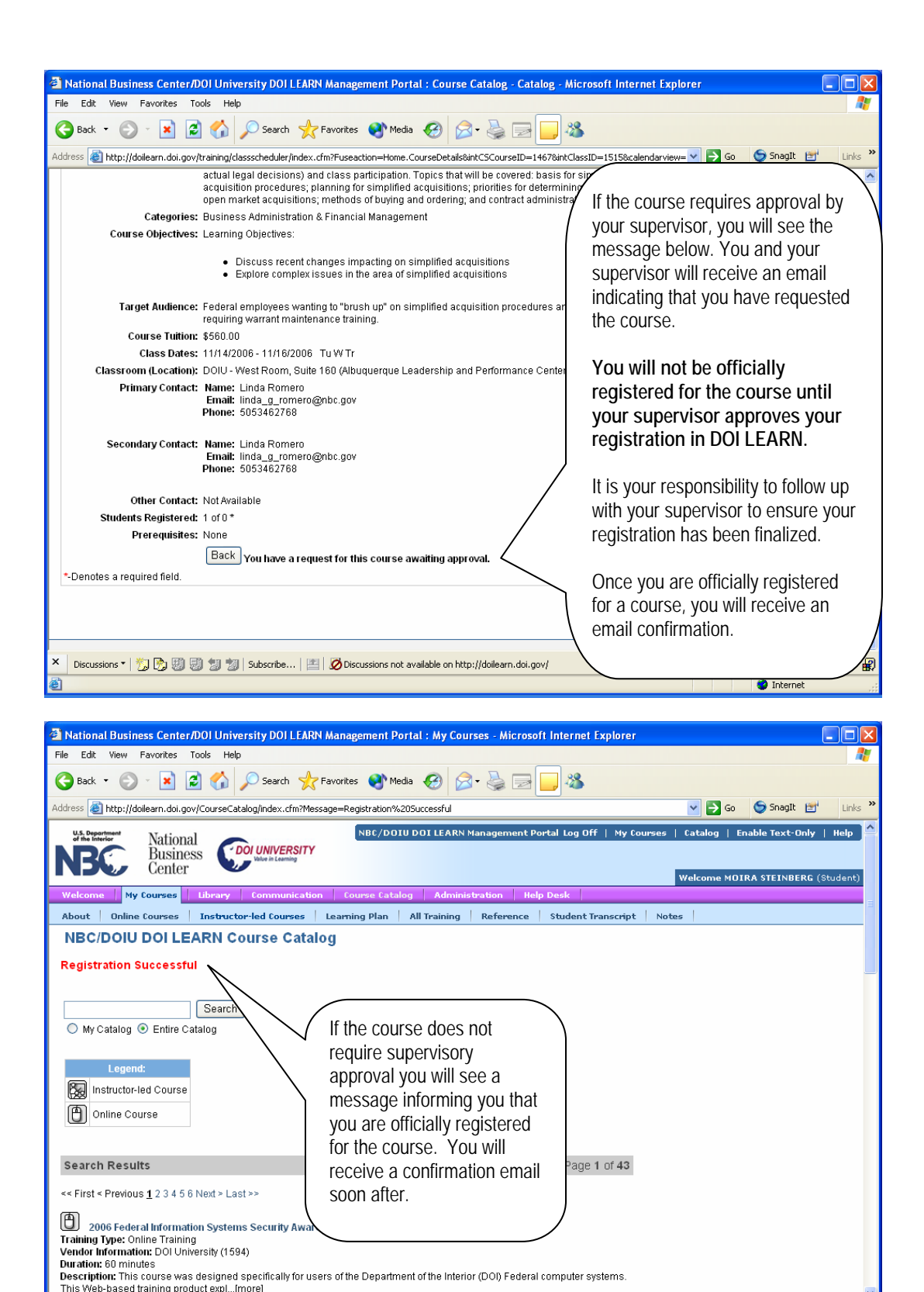

 $\mathbf{R}$ 

**D** Internet

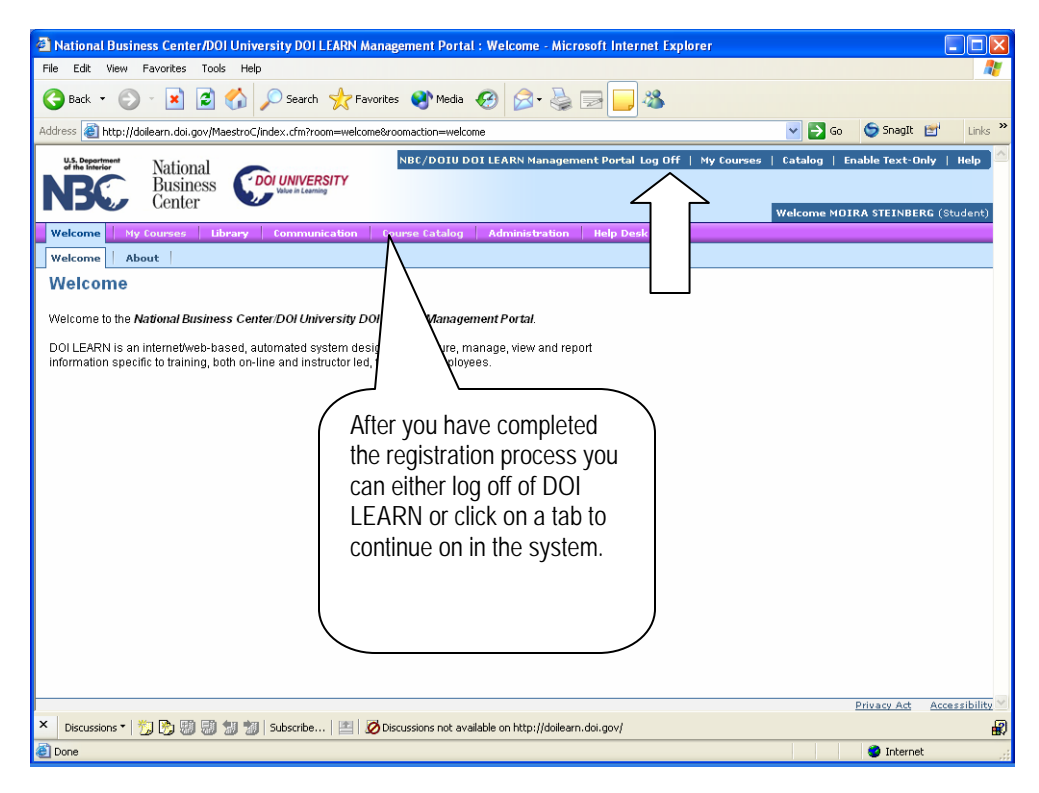

#### **5. VIEW A LIST OF YOUR REGISTERED COURSES**

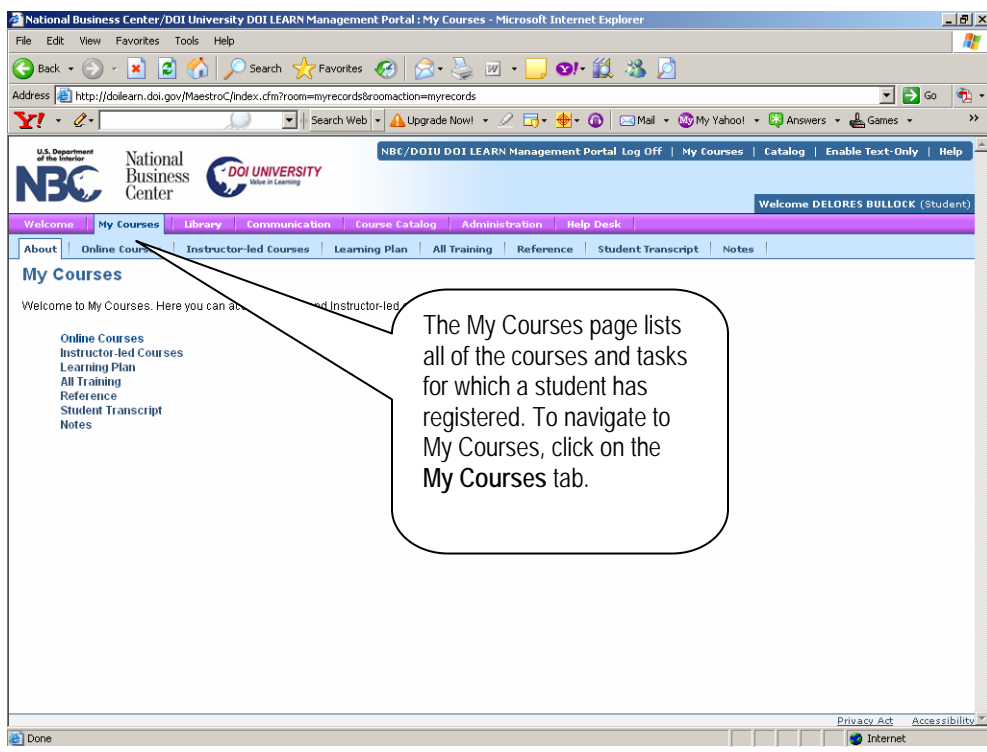

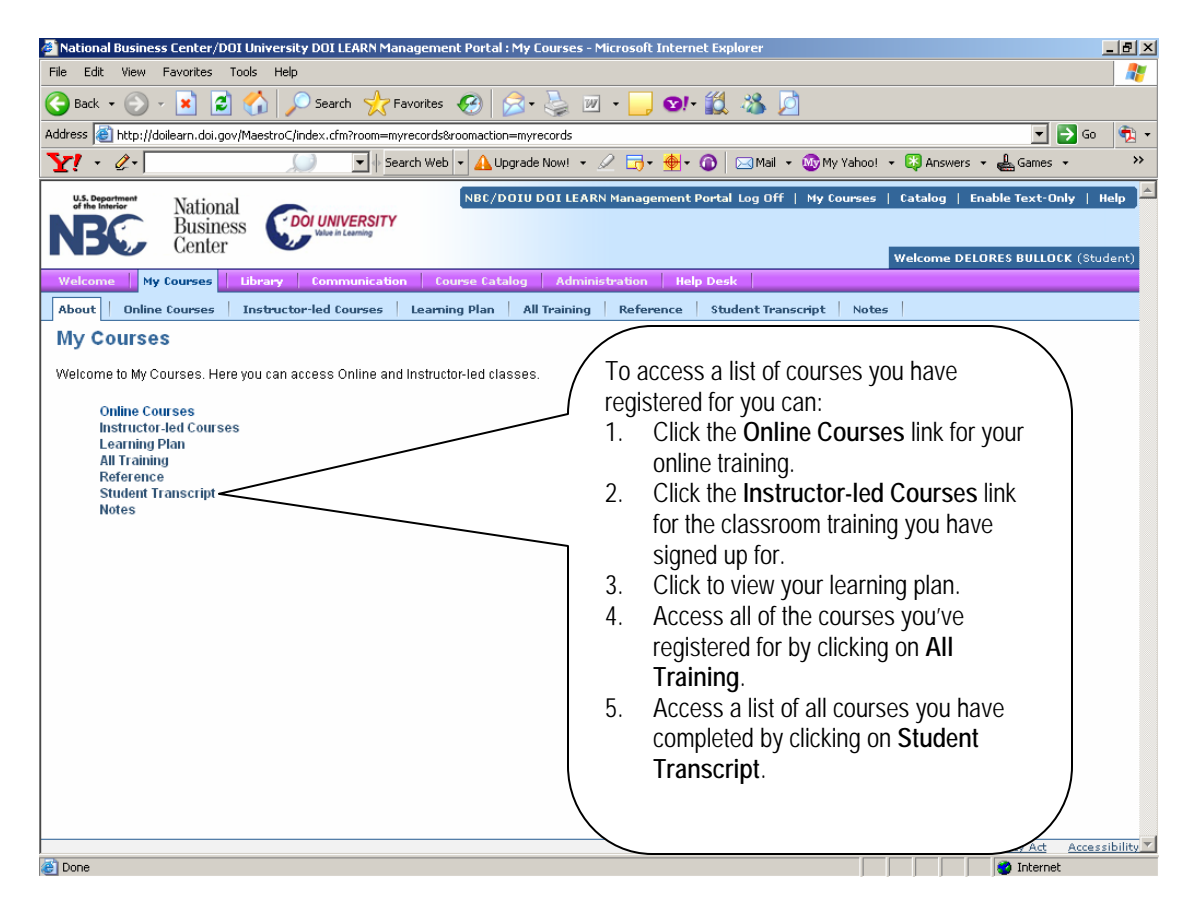

#### **6. DROP A COURSE**

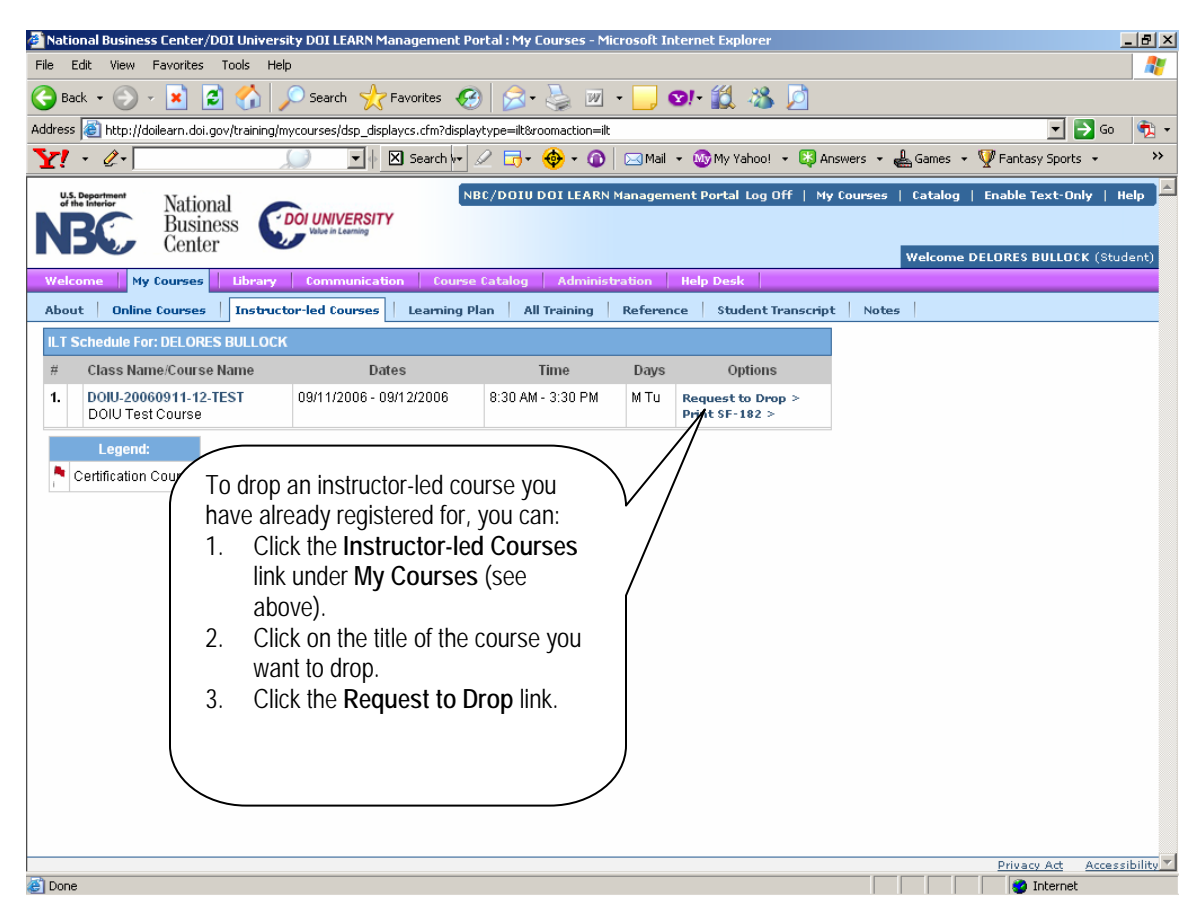

#### **7. PRINT YOUR CERTIFICATE**

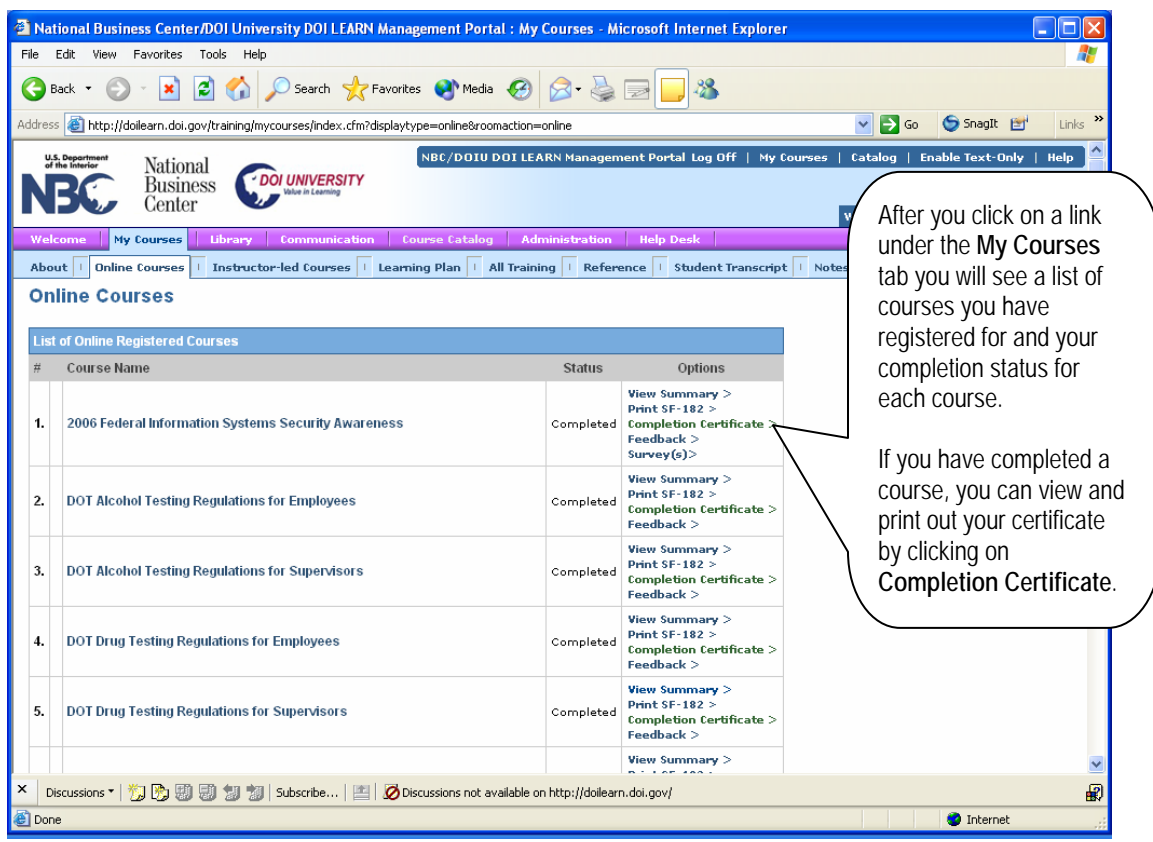

**If you continue to have technical difficulties with any of these tasks, please call the DOI LEARN helpdesk at 888-722-3647.**